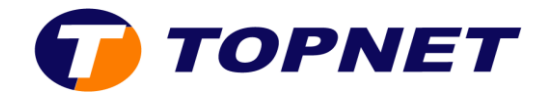

## **Dlink Wireless N300 4G LTE/3G Router**

## I. **Comment configurer mon DIR-514 ?**

Voici les étapes de configuration :

- 1. Insérez la clé 3g/4g dans le port USB du [DIR-514](http://support.dlink.com.tw/)
- 2. Raccordez votre [DIR-514](http://support.dlink.com.tw/) au PC avec un câble Ethernet. Vous pouvez également vous connecter au routeur en mode sans fil.
- 3. Lancez votre navigateur web et tapez [http://192.168.0.1](http://192.168.0.1/)
- 4. Saisissez « **admin** » dans le champ **User Name**, laissez le champ **Password** vide et cliquez sur « **login** »

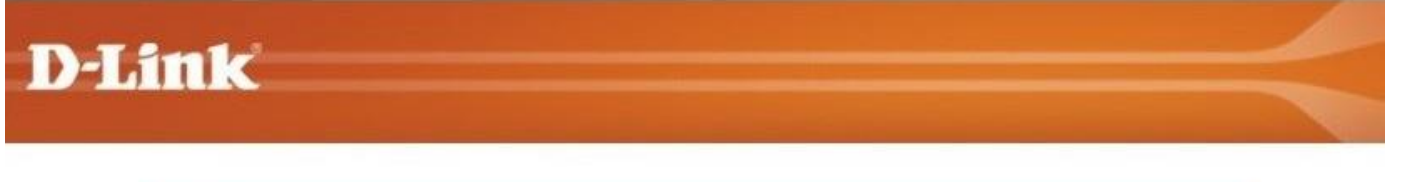

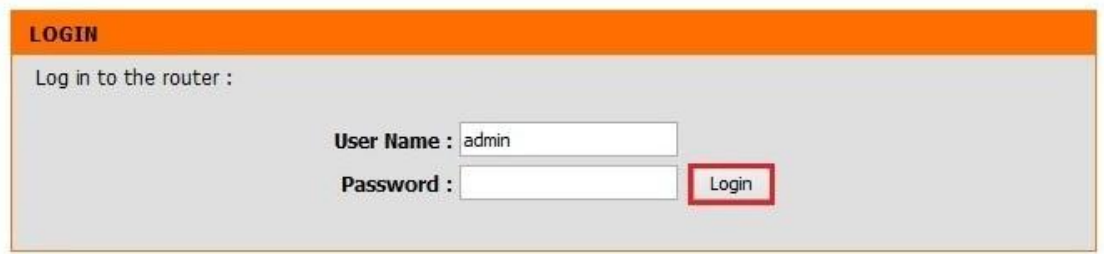

## **WIRELESS**

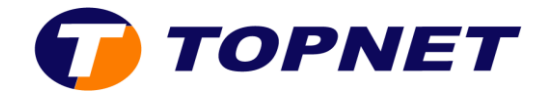

5. S'il s'agit de votre première mise en place du [DIR-514,](http://support.dlink.com.tw/) l'assistant de configuration de la connexion sans fil commencera automatiquement. Sinon, allez dans **SETUP>WIRELESS SETTINGS>Wireless Connection Setup Wizard**

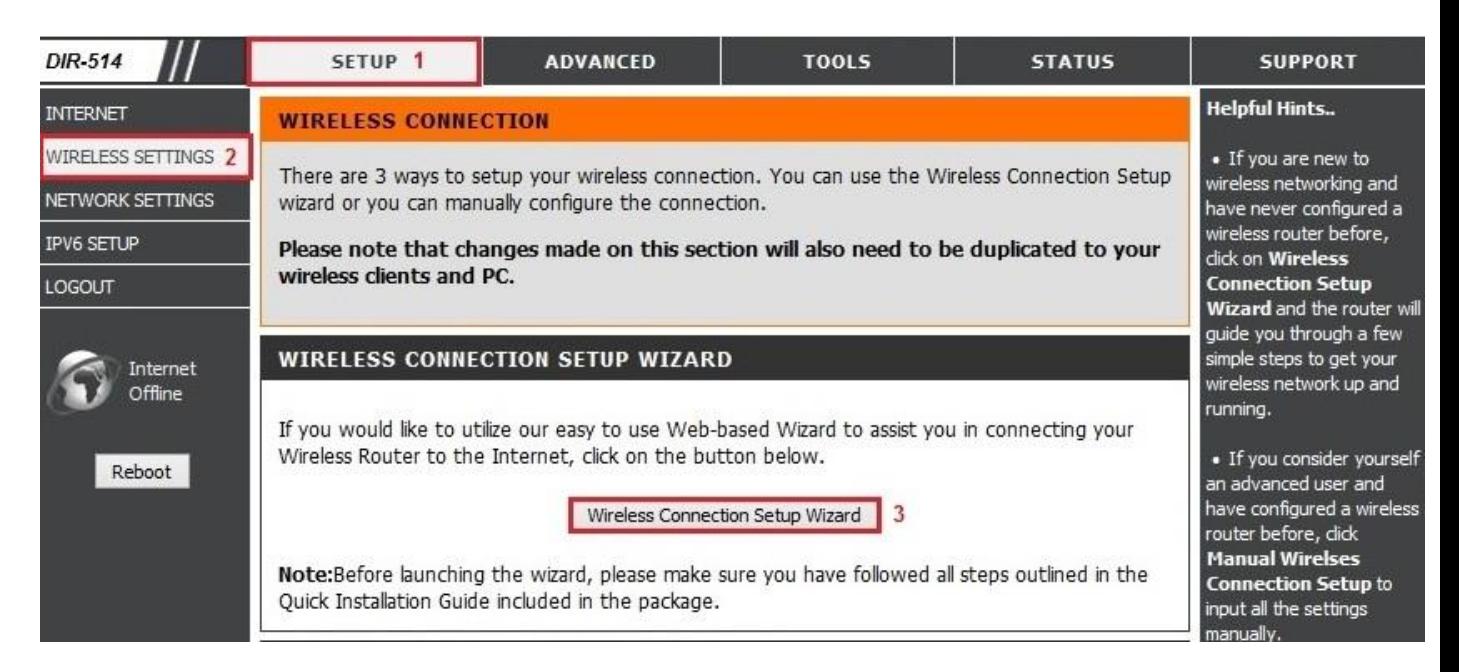

6. Cliquez sur « **Next** »

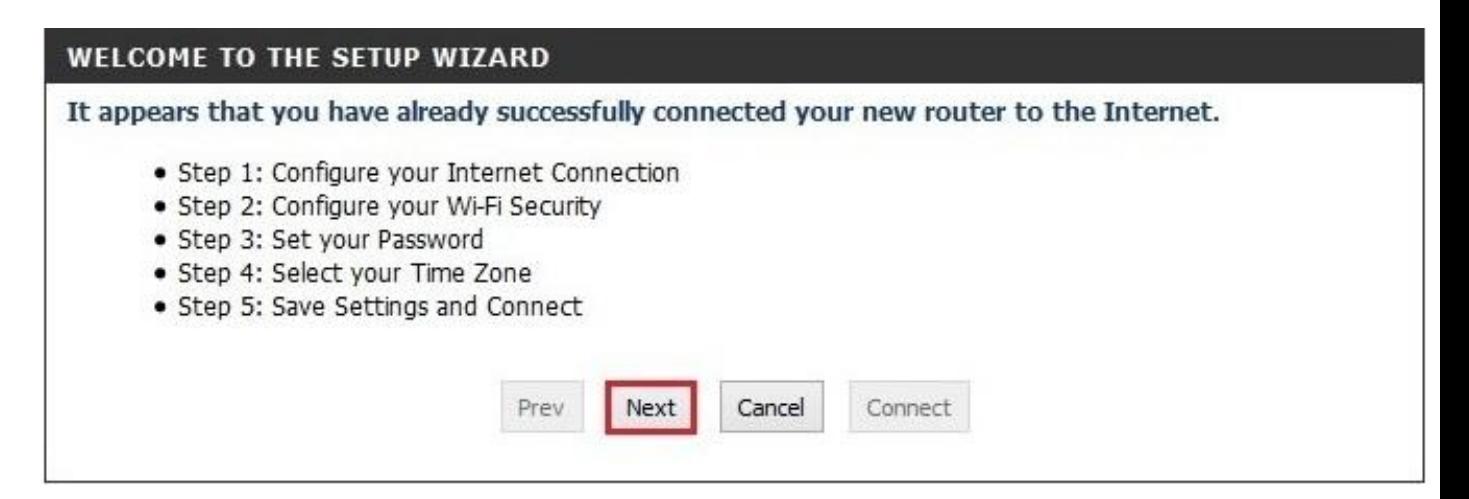

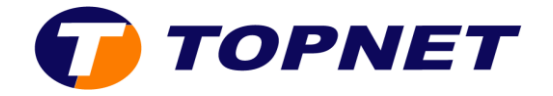

7. Cochez **4G LTE /3G Connection** puis cliquez sur « **Next** »

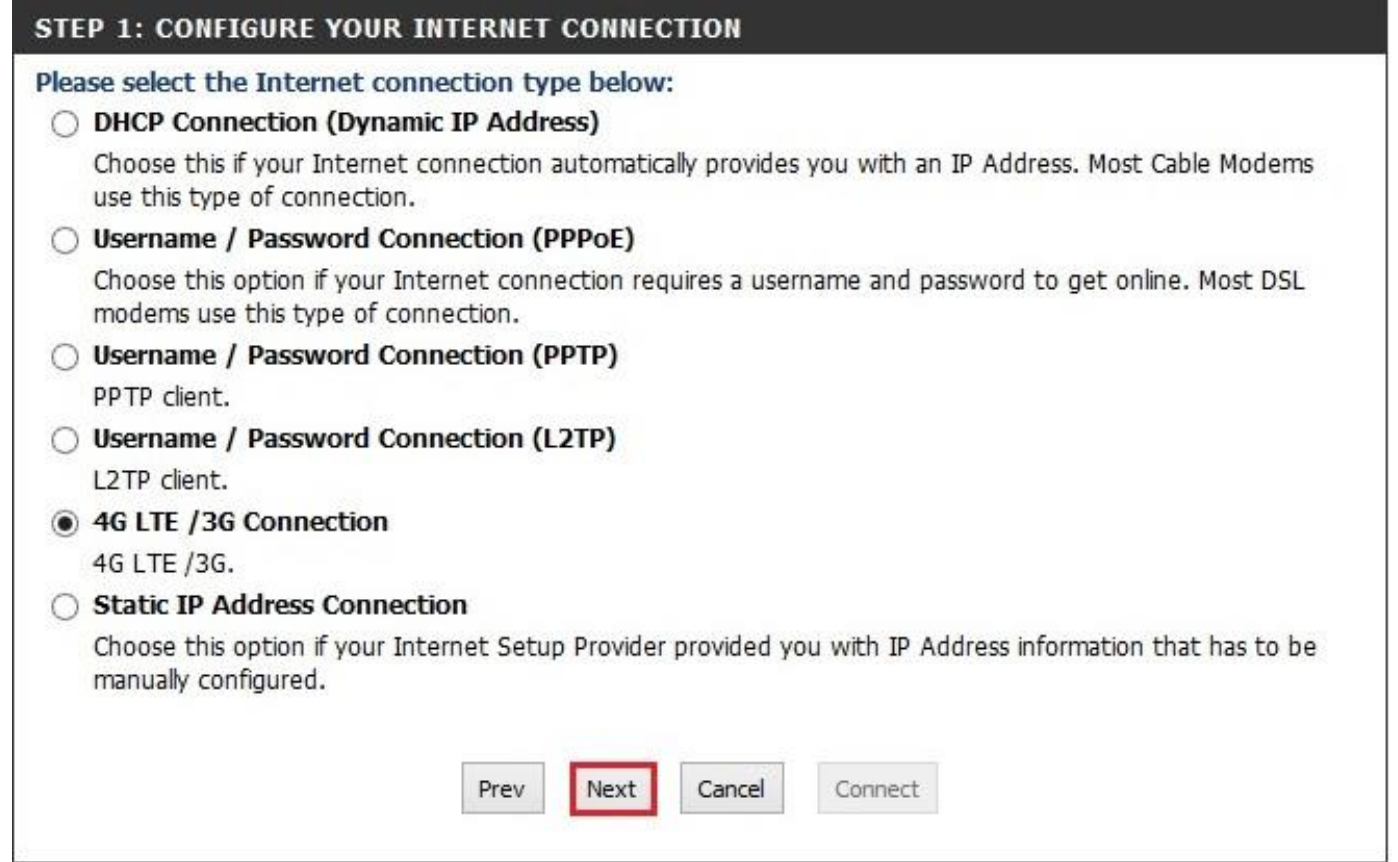

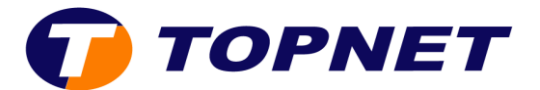

8. Sectionnez le réseau Telecom que vous souhaitez configurer puis cliquez sur « **Next** ».

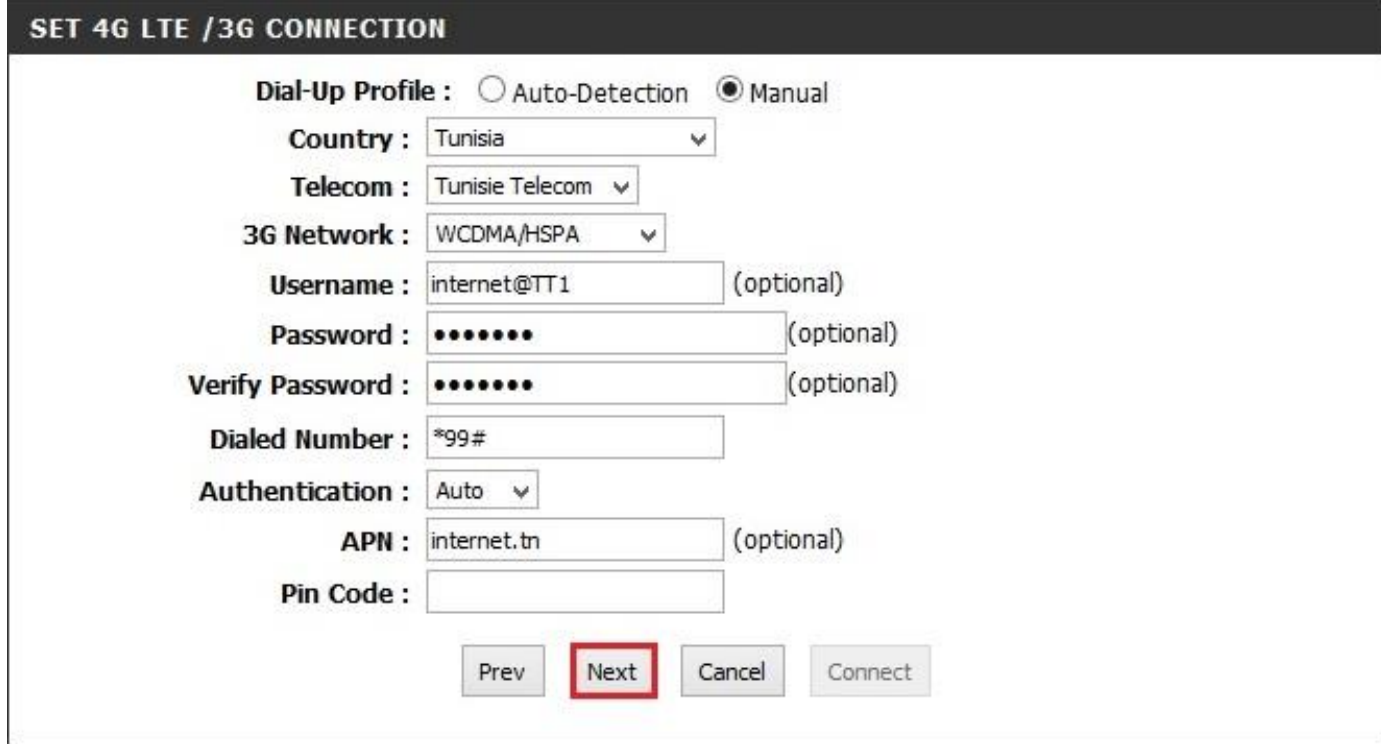

9. Saisissez le nom de votre réseau **SSID** puis cliquez sur « **Next** ».

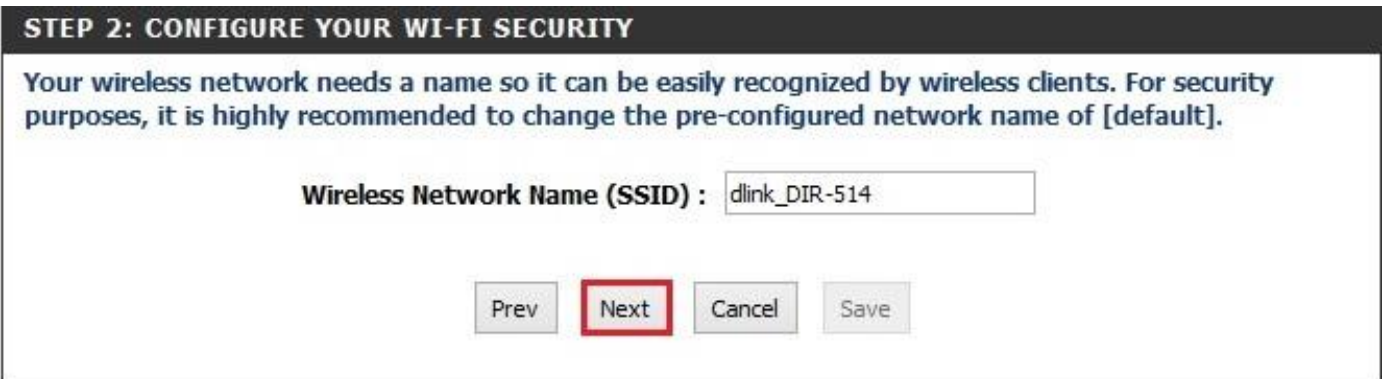

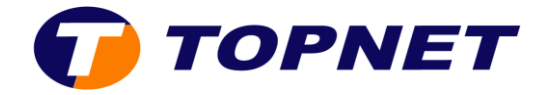

10.Cochez « **BEST** » puis cliquez sur « **Next** »

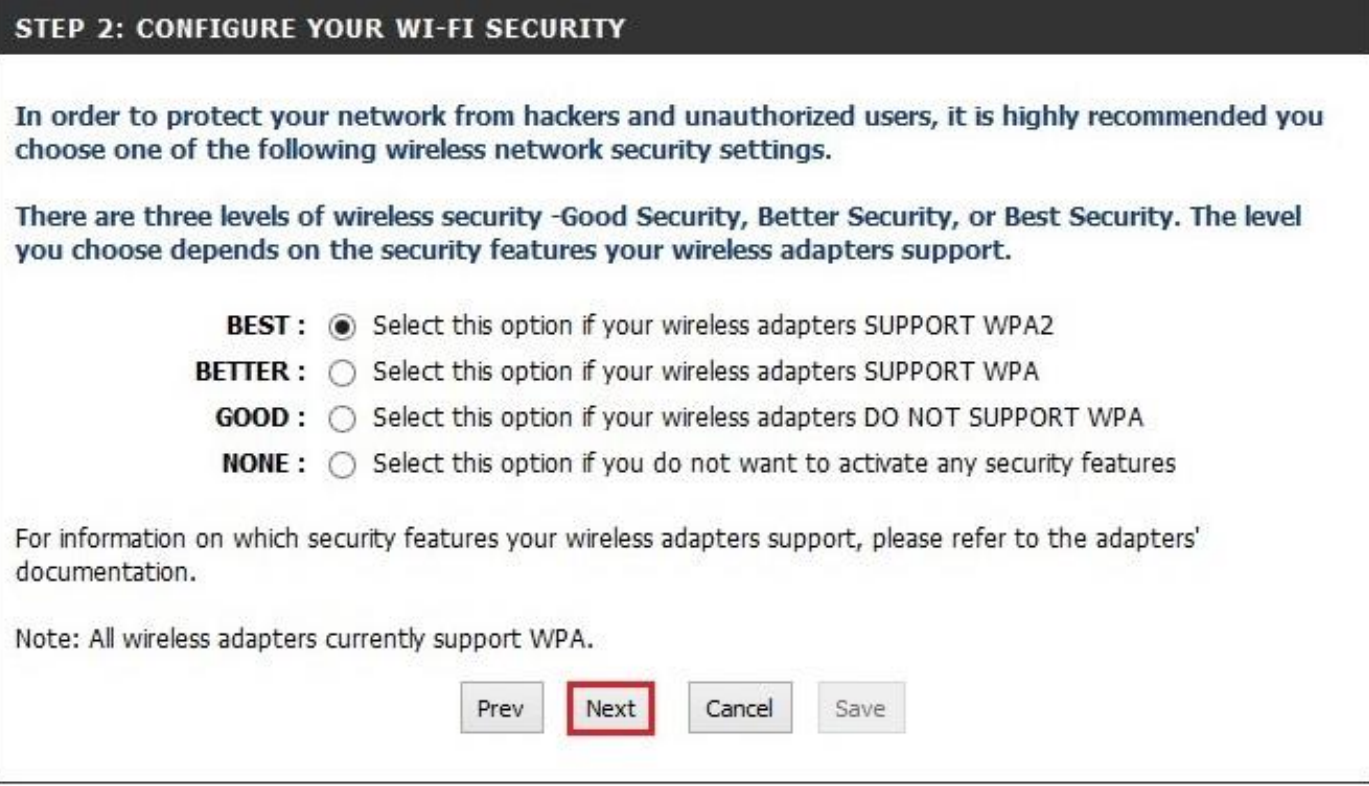

11.Dans le champ « **Wireless Security Password** », saisissez la clé de votre réseau sans fil puis cliquez sur « **Next** ».

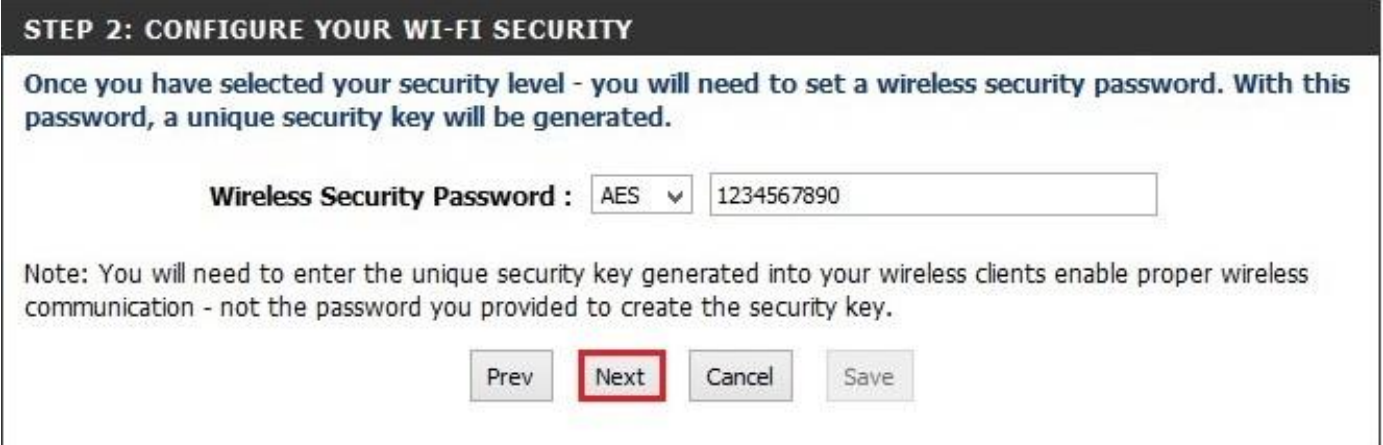

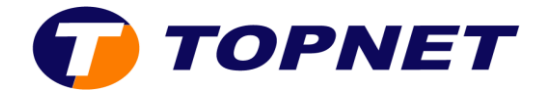

12. Si vous souhaitez sécuriser l'accès à l'interface de votre périphérique, entrez un mot de passe puis cliquez sur « **Next** ».

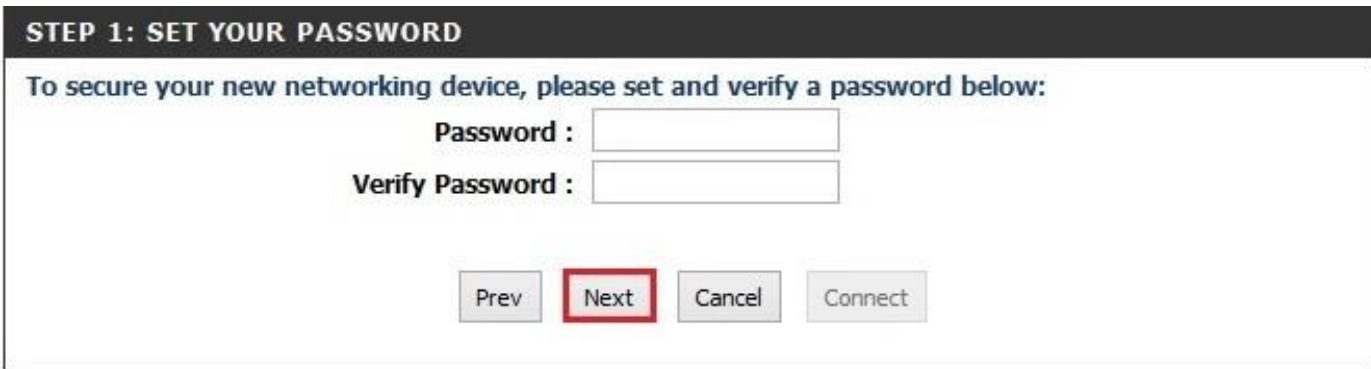

13. Sélectionnez « **Time Zone** » puis cliquez sur « **Next** ».

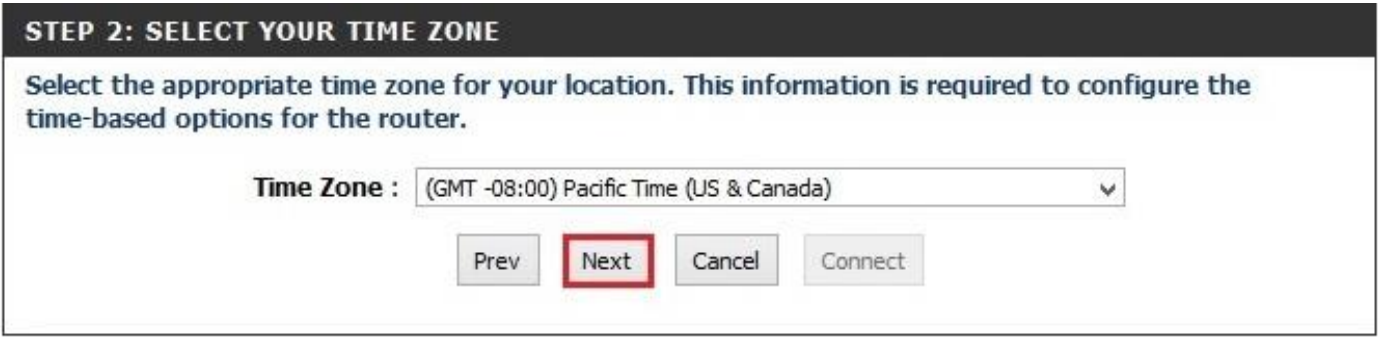

14.Cliquez sur le bouton « **Connect** » pour enregistrer les modifications.

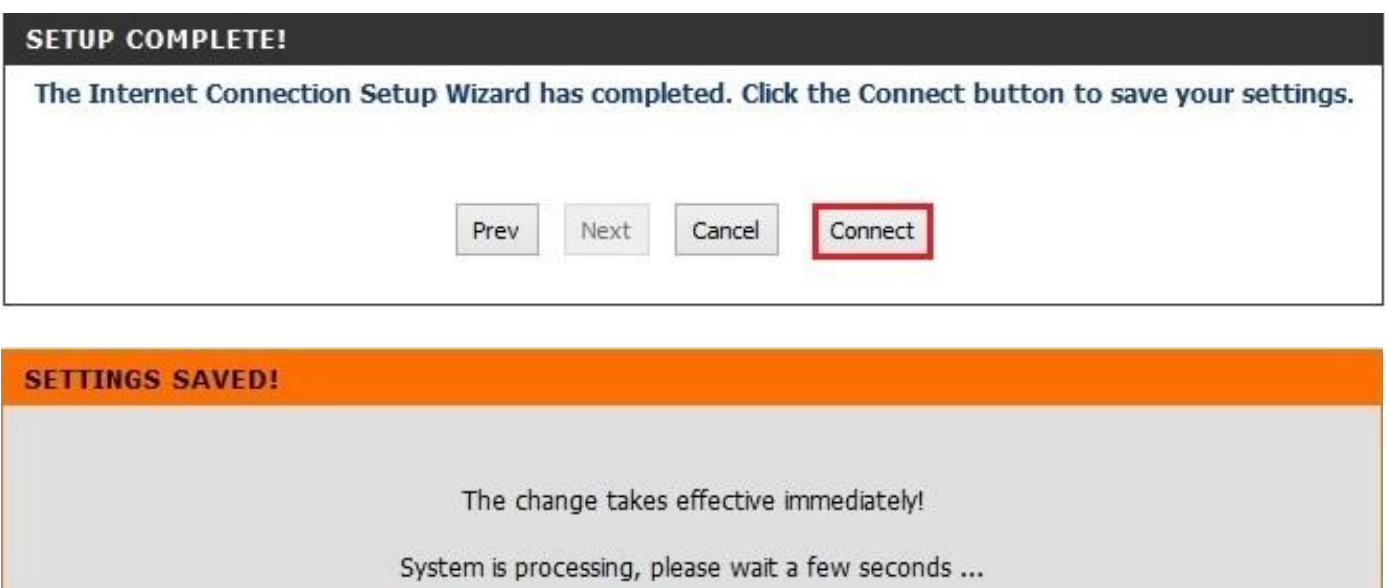

15. Le [DIR-514](http://support.dlink.com.tw/) est maintenant configuré

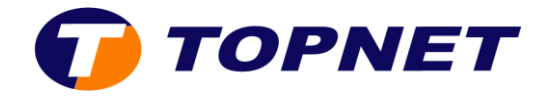

## **II. Comment changer le mot de passe ADMIN?**

- 1. Passez sur « **TOOLS**» puis « **ADMIN** »
- 2. Entrez votre nouveau mot de passe dans le champ « **New Password** », confirmez-le dans « **Confirm Password** » puis cliquez sur « **Save Settings** »

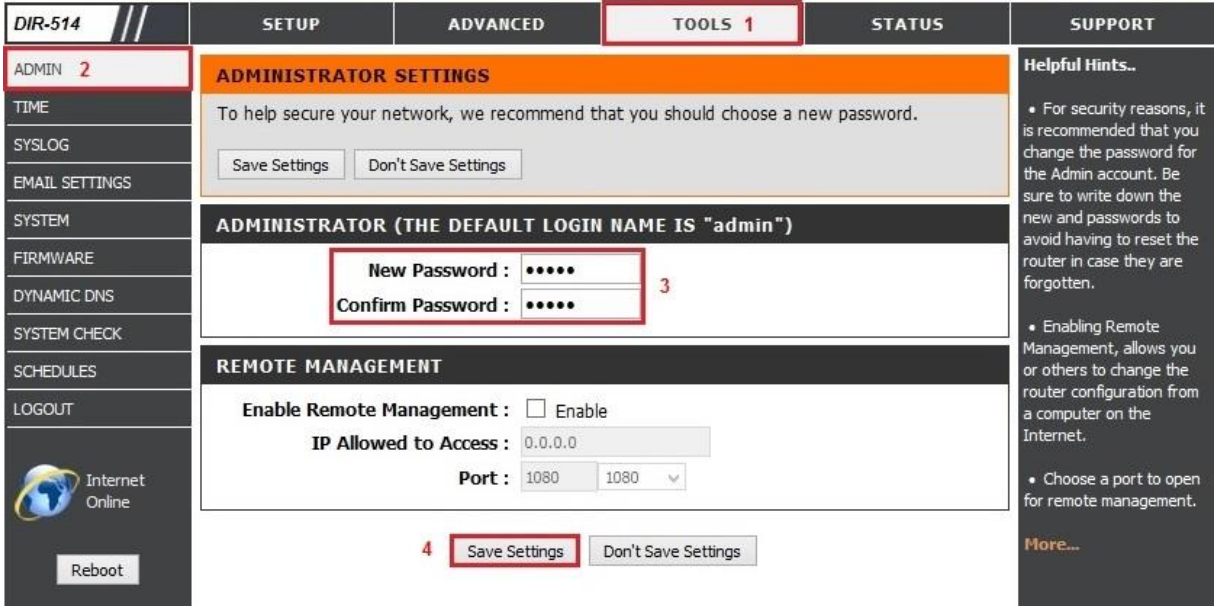